# **Nouvelles fonctions de la PR-650 version 2 FR**

Les nouvelles fonctions suivantes ont été ajoutées avec la version 2. Avant d'utiliser cette machine, lisez attentivement ce manuel et le manuel d'instructions fourni avec votre machine PR-650 (qui contient une description de la ver. 1).

- La fonction Link (Lien) a été ajoutée. (p. 1) Cette dernière permet d'envoyer depuis un ordinateur vers plusieurs machines à broder des motifs de broderie modifiés à l'aide d'un logiciel d'édition de broderie disposant de la fonction Link (Lien), tel que PE-DESIGN NEXT ou une version ultérieure. Contactez votre revendeur agréé pour obtenir les spécifications de liaison exactes de la machine.
- **Les numéros des fils du motif affiché depuis le fichier .pes importé dans la machine à broder peuvent être affichés en tant que numéros de fils du fabricant spécifiés de la machine. (p. 6)**
- **Le temps restant avant l'arrêt de la machine à broder peut être affiché sur l'écran de broderie. (p. 7)**
- **Si le réglage temporaire de la barre à aiguille a été effectué, l'icône ( ) indiquant la barre à aiguille sélectionnée dans l'écran de broderie peut désormais être affichée. (p. 7)**
- **Des caractères supplémentaires ont été ajoutés à plusieurs motifs de police d'alphabet (** $|{\bf{A}}\|$ **). (p. 8)**

## **Envoi de motifs de broderie depuis un ordinateur vers la machine (fonction Link (Lien))**

### **Opérations disponibles avec la fonction Link (Lien)**

■ **Envoyer plusieurs motifs de broderie à des machines à broder connectées**

Il est possible d'envoyer jusqu'à 100 motifs de broderie vers une machine à broder. L'état de broderie des motifs envoyés s'affiche sur l'écran de l'ordinateur.

Utilisez le câble USB fourni pour connecter la machine à broder à un ordinateur.

■ Vérifier l'état de couture de la machine à **broder (ce modèle) à partir de l'ordinateur** (Exemple de plusieurs machines connectées)

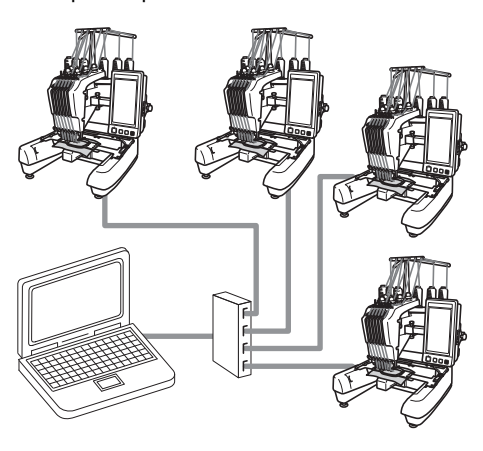

### **Mémo**

Lorsque vous connectez plusieurs machines à broder à l'ordinateur, utilisez un concentrateur USB disponible sur le marché. Notez que nous recommandons d'utiliser un concentrateur USB auto-alimenté. **N**'utilisez pas de câbles d'extension USB ou de câbles répéteurs. Pour plus de détails sur l'utilisation du concentrateur USB, reportezvous à ses instructions d'utilisation.

### **Broderie à l'aide de la fonction Link (Lien)**

Vous devez tout d'abord utiliser le logiciel d'édition de broderie pour créer le motif de broderie qui sera envoyé à la machine à broder.

# **Remarque**

- Seules les données de broderie au format PES (.pes) peuvent être brodées à l'aide de la fonction Link (Lien).
- La fonction Link (Lien) ne vous permet pas de sélectionner des données .dst à envoyer depuis un ordinateur.
- La fonction Link (Lien) ne peut pas être utilisée avec de grands motifs de broderie (fractionnés).
- Fixez à la machine à broder le cadre correspondant au motif à envoyer.

Appuyez sur  $\leftarrow \mathbf{E}$ , puis sur  $\leftarrow$  et  $\leftarrow$ 

**pour afficher la page 5/5 de l'écran de réglages de la machine.**

Appuyez sur **pour activer** la fonction **Link (Lien).**

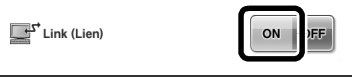

 $\blacktriangleright$  Lorsque le message suivant s'affiche,  $appuyez sur  $^\circ$  ok$ 

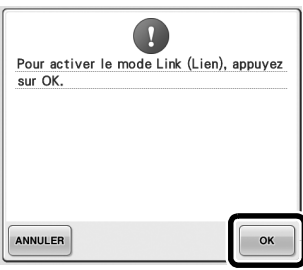

3**Mettez la machine hors tension.**

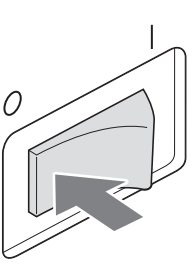

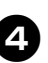

4**Utilisez le câble USB fourni pour connecter la machine à broder à l'ordinateur.**

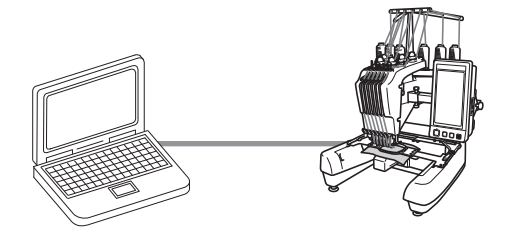

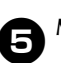

5**Mettez la machine sous tension.**

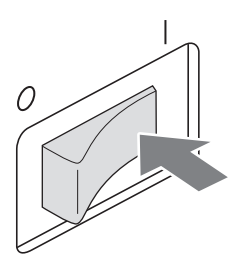

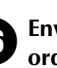

6**Envoyez le motif de broderie depuis un ordinateur vers la machine en mode Link (Lien) à l'aide du logiciel d'édition de broderie possédant la fonction Link (Lien), tel que PE-DESIGN NEXT ou une version ultérieure.**

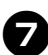

**appuyez sur .**

# **Lorsque le message suivant s'affiche,**<br>appuvez sur **suivant**.

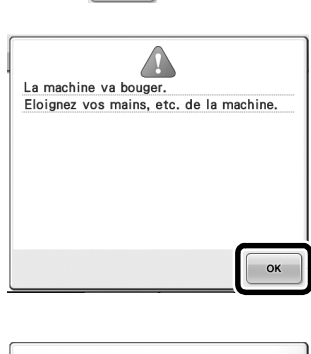

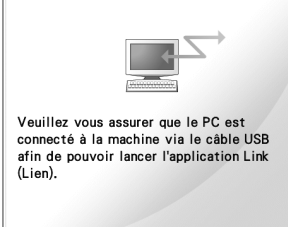

X Un message s'affiche sur l'écran de la machine lorsque cette dernière se connecte à l'ordinateur.

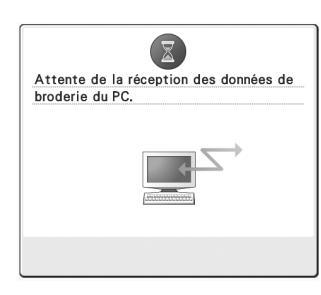

# **Remarque**

● Pour plus de détails sur l'utilisation du logiciel d'édition de broderie, reportezvous au manuel d'instructions fourni avec le logiciel.

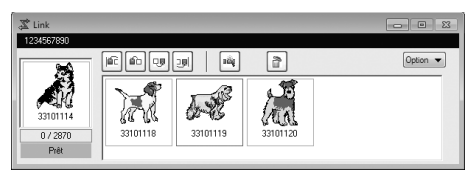

- \* Cette boîte de dialogue Link (Lien) se trouve dans le logiciel PE-DESIGN NEXT.
- Si le message d'erreur ci-dessous s'affiche, cela signifie que le type de cadre de broderie installé sur la machine n'est pas compatible avec la taille du motif. Remplacez le cadre de broderie par un cadre compatible avec la taille du motif.

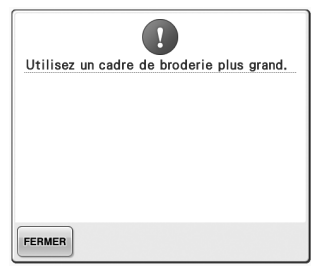

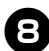

### 8**L'écran de broderie s'affiche lorsque le motif de broderie est ouvert par la machine.**

 $\blacktriangleright$  Le motif apparaît dans la zone d'affichage des motifs, avec l'icône de la fonction Link (Lien).

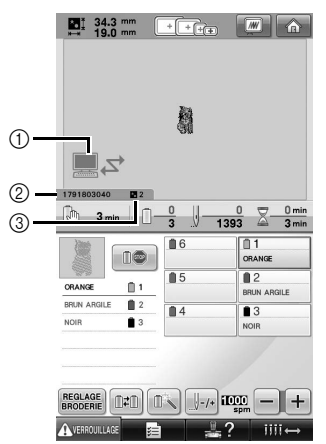

- 1 Icône de la fonction Link (Lien)
- 2 ID de la machine à 10 chiffres
- 3 Numéro du motif dans la file d'attente
- Appuyez sur  $\bigcirc$  pour supprimer le motif.

### **Mémo**

- Lorsque la machine à broder est connectée à l'ordinateur, il est possible d'afficher son état à l'aide d'une fonction du logiciel d'édition de broderie. Si plusieurs machines à broder sont connectées simultanément, vérifiez leur état à l'aide de l'ID à 10 chiffres figurant sur l'écran de chaque machine. L'ordinateur affiche les informations suivantes :
	- Numéro du point cousu et nombre total de points du motif
	- Informations sur les erreurs de couture

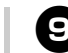

### 9**Pour modifier les réglages de broderie du motif de broderie ouvert, appuyez sur .**

• Appuyez sur  $\vert \circ \ast \vert$  lorsque le message ci-

dessous s'affiche. Appuyez sur pour revenir à l'écran de broderie.

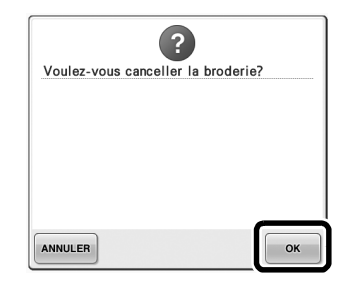

L'écran de réglages de broderie apparaît.

0**Après avoir spécifié les réglages de votre**  choix, appuyez sur **coupre** pour revenir à **l'écran de broderie.**

> $\begin{array}{|c|c|c|c|c|}\n\hline\n\textbf{M} & \textbf{34.3 mm} & \textbf{++----} \\
> \hline\n\textbf{M} & \textbf{19.0 mm} & \textbf{++----} \\
> \hline\n\end{array}$ **N**  $\Box$ Z  $\sum_{n=1}^{\infty}$  34.3m п  $\curvearrowright$  $\left\langle \right\rangle$  $\bullet$ d.  $O(|\mathbf{E}|)$ - 60 COUDRE

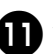

### **Appuyez sur AVERROUILLAGE**, puis sur la touche **Marche/Arrêt pour commencer à broder.**

 $\triangleright$  Une fois la broderie terminée, le message suivant apparaît :

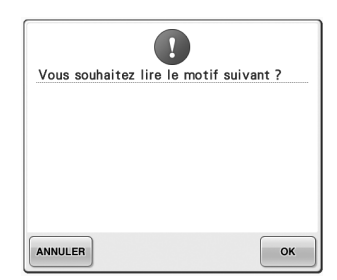

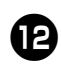

Pour ouvrir un autre motif de l'ordinateur,

appuyez sur  $\sim$   $\mathbb{R}$ , puis répétez la

**procédure à partir de l'étape** 8 **pour continuer à broder.**

• Pour arrêter de broder ou pour broder de nouveau le même motif, appuyez sur ANNULER

# **Remarque**

● Les réglages de broderie spécifiés à l'étape **<sup>1</sup>** sont enregistrés même si vous avez

appuyé sur  $\left| \infty \right|$  pour continuer à coudre une fois la broderie terminée.

### **Mémo**

● Si vous mettez la machine à broder hors tension alors que vous êtes en train de broder, vous pourrez reprendre la broderie à la prochaine mise sous tension de la machine.

**Désactivation de la fonction Link (Lien) 1** Appuyez sur **et et** *n* and **et e pour afficher la page 5/5 de l'écran de réglages de la machine.**

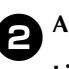

**2** Appuyez sur **OFF** pour désactiver la fonction **Link (Lien).**

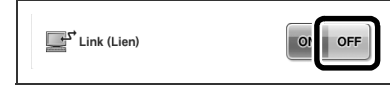

 $\triangleright$  Lorsque le message suivant s'affiche,  $appuyez sur | <sub>OK</sub>$ 

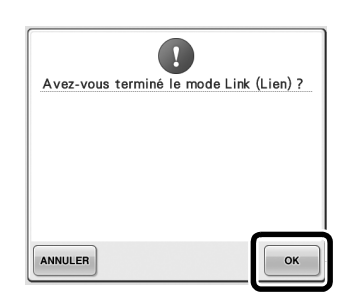

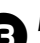

3**Mettez la machine hors tension.**

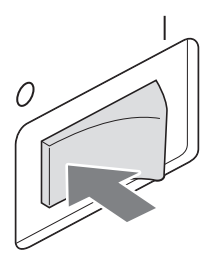

### **Messages d'erreur dans la fonction Link (Lien)**

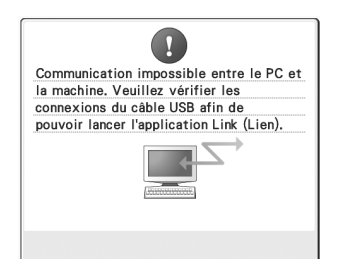

#### **La machine ne peut recevoir aucune donnée du PC en mode Link (Lien).**

Mettez la machine hors tension et vérifiez la connexion USB. Branchez ensuite le câble USB et mettez à nouveau la machine sous tension.

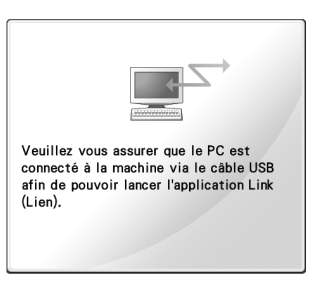

**La machine ne parvient pas à communiquer avec le PC en mode Link (Lien).** Mettez la machine hors tension, puis à nouveau sous tension.

## **Sélection des informations sur les couleurs de fil avec des données au format « PES »**

Reportez-vous à la page 194 du manuel d'instructions de la PR-650 pour mieux comprendre l'écran de réglages de la machine. Vous pouvez afficher la couleur de fil au format « PES » en fonction du réglage de la machine ou de celui défini pour le logiciel d'édition de broderie PE-DESIGN, PE-DESIGN Lite ou PED-Basic. (Reportez-vous à la section « Changement des informations de couleur de fils » à la page 197 du manuel d'instructions de la PR-650 pour plus d'informations sur le réglage des couleurs de fil de la machine.)

Le code de fil « PES » peut être sélectionné à la page 1/5 de l'écran de réglages.

**ON :** Les informations sur les couleurs de fil sont affichées selon le réglage du logiciel d'édition de broderie PE-DESIGN, PE-DESIGN Lite ou PED-Basic.

**OFF :** Les informations sur les couleurs de fil s'afficheront selon le réglage de la machine. Lorsque vous achetez la machine, « ON » est sélectionné.

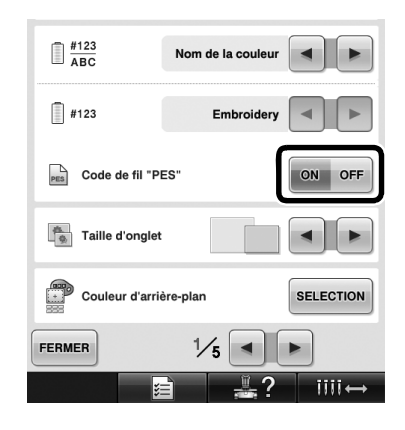

# **Vérification du temps restant avant le prochain arrêt de la machine**

Le temps restant avant le prochain arrêt de la machine à broder peut être affiché sur l'écran de broderie.

La machine s'arrête lorsqu'un changement de bobine est nécessaire, ou lorsque son arrêt est défini par d'autres réglages. Si l'indicateur de changement de bobine apparaît, une nouvelle bobine doit être installée sur la machine. Si le temps est indiqué en rouge, la machine signale qu'il s'agit de la dernière couleur de broderie avant l'arrêt de la machine.

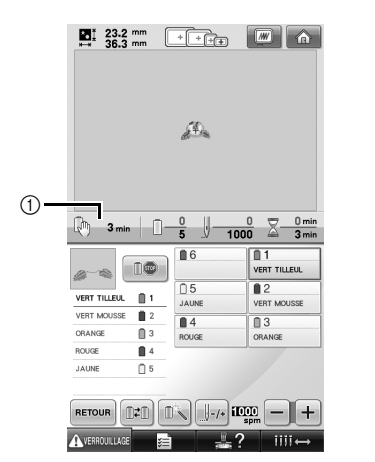

1 Temps restant avant l'arrêt de la machine

### **Remarque**

Les informations affichées diffèrent de celles de la ver. 1 (décrites dans le manuel d'instructions de la PR-650).

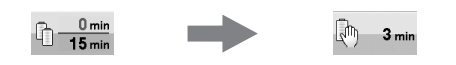

# **Vérification du réglage temporaire de la barre à aiguille**

Vous pouvez afficher la barre à aiguille avec son réglage temporaire dans l'écran de broderie. Pour plus de détails sur le réglage temporaire de la barre à aiguille, reportez-vous à la page 130 du manuel d'instructions de la PR-650.

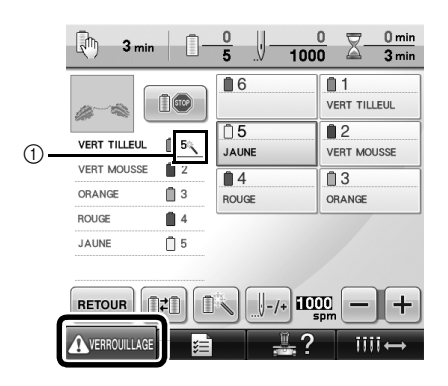

 $(1)$  Le numéro de barre à aiguille change et s'affiche pour indiquer la barre à aiguille sélectionnée.

## **Nouveaux caractères d'un motif d'alphabet**

Les caractères suivants ont été ajoutés à deux polices. Notez que la disposition des caractères a été modifiée.

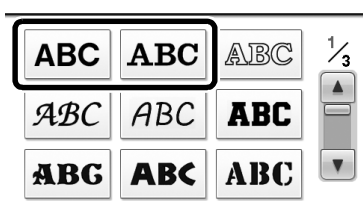

### Exemple : **ABC**

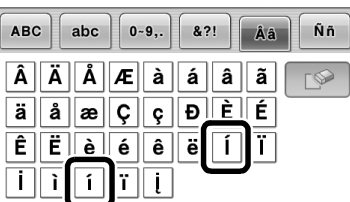

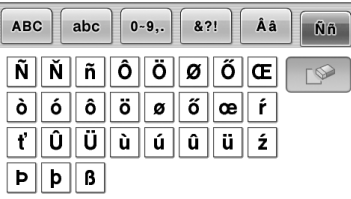

Les caractères suivants ont été ajoutés à sept polices. Notez que la disposition des caractères a été modifiée.

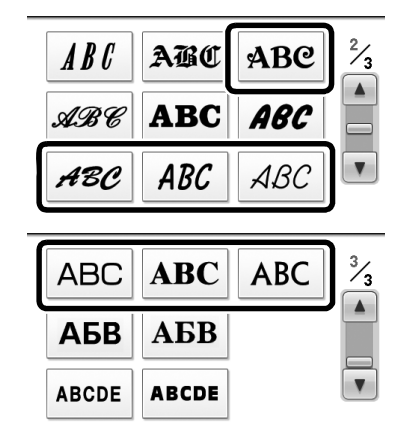

Exemple : ABC

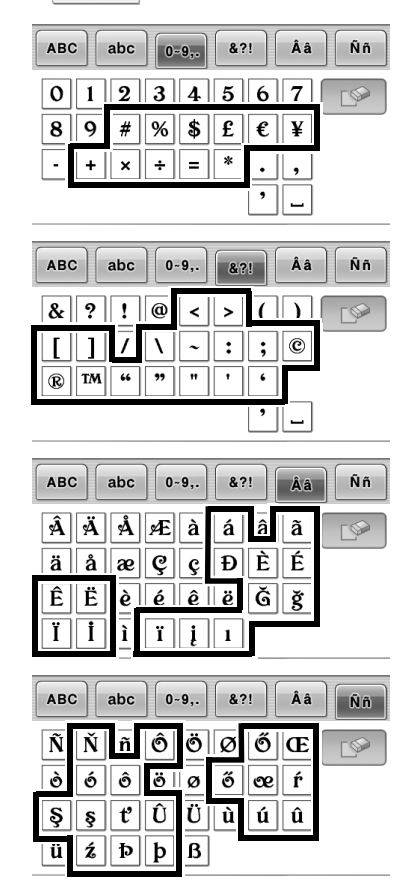